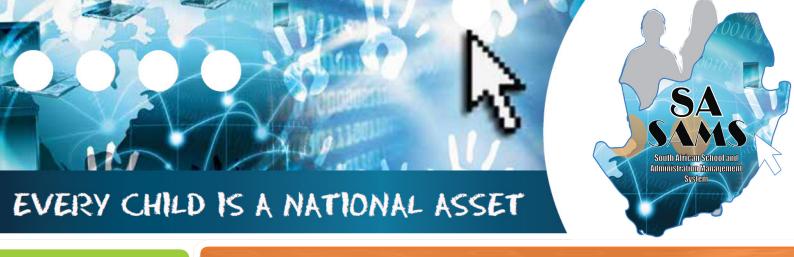

# 

5

# ABC OF ... GOVERNANCE INFORMATION

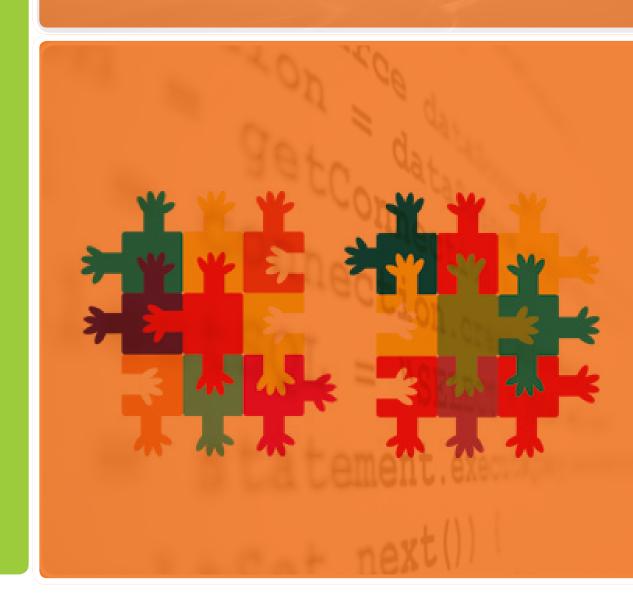

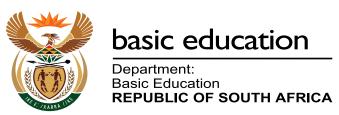

Published by the Department of Basic Education 222 Struben Street Private Bag X 895, Pretoria, 0001

Website: www.education.gov.za or Thuthong

© Department of Basic Education - January 2013 (All rights reserved) For use in publication please obtain the written permission of the Department. ISBN:

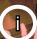

## Contents

| A. Introduction                                                                  | 4        |
|----------------------------------------------------------------------------------|----------|
| 1. Purpose of the Module                                                         | 4        |
| B. The Components for this Module                                                | 5        |
| 2 Module 5: Governance Information                                               | 5        |
| 2.1 Maintain SGB Membership (5.1)                                                | 6        |
| 2.1.1 Add New SGB Members                                                        | 7        |
| 2.1.2 Edit SGB Members                                                           | 9        |
| 2.1.4 Verify Composition                                                         | 9        |
| 2.1.5 Print Membership List (5.1 or 5.11)                                        | 9        |
| 2.2 Training Records of SGB Members (5.4)                                        | 10       |
| 2.2.1 Training Categories (5.4.1)                                                | 10       |
| 2.2.2 Maintain SGB Training Courses (5.4.2)                                      | 11       |
| 2.2.3 Maintain Individual Training Records (5.4.3)                               | 12       |
| 2.2.4 Print List Training for SGB (5.4.3 or 5.11)                                | 14       |
| 2.3 Maintenance of SGB Documentation                                             | 14       |
| 2.3.1 Maintain Governance Records (5.3)                                          | 15       |
| 2.3.2 Print Register of Governance Records (5.3 or 5.12)                         | 16       |
| 2.4 Reporting on SGB Functioning (5.2)                                           | 17       |
| 2.5 Disciplinary Reporting                                                       | 19       |
| 2.5.1 Reports on Misconduct of Learners (5.6 & 5.7)                              | 19       |
| 2.5.2 Harassment Incidents (5.16)                                                | 20       |
| 2.6 Fee Exemption Report (5.8)                                                   | 22       |
| C. Summary                                                                       | 23       |
| 3.1 Quick reference of the sub-menus and their uses: 3.2 "How to" flow diagrams: | 23<br>24 |

### **General Instructions on using SA-SAMS Manual:**

- Click on the **menu option** to open the required screen.
- Click on **Save** to update all capturing and click on **Done** to exit the screen.

The following symbols are used in the manual to indicate the required action with every screen:

| i                         | À                                                               |                             |                                      |                          |                              |
|---------------------------|-----------------------------------------------------------------|-----------------------------|--------------------------------------|--------------------------|------------------------------|
| Background<br>Information | Data used in<br>other modules<br>or pre-captured<br>data needed | Options in drop-down tables | Screens<br>that require<br>capturing | Printouts and<br>Reports | Summary and<br>Stats screens |

### A. Introduction

### 1. Purpose of the module

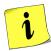

The **Governance Information** module (Fig. 1) keeps records of all issues related to the School Governing Body (SGB) as specified by the South African Schools Act (No. 84 of 1996).

This module contains information on the membership, their training records, adopted policies and SGB functionalities such as the disciplinary and learner fee exemptions.

| SA-SAMS : School Administration and Management System MAIN MENU |                                     |  |  |  |  |  |  |  |
|-----------------------------------------------------------------|-------------------------------------|--|--|--|--|--|--|--|
| 1. General School Information                                   | 11. Financial Assistant             |  |  |  |  |  |  |  |
| 2. Human Resource Information                                   | 12. Curriculum Related Data         |  |  |  |  |  |  |  |
| 3. Learner and Parent Information                               | 13. Timetabling Assistant           |  |  |  |  |  |  |  |
| 4. Learner Listing                                              | 14. Physical Resources              |  |  |  |  |  |  |  |
| 5. Governance Information                                       | 15. Library Module                  |  |  |  |  |  |  |  |
| 6. Standard Letters and Forms                                   | 16. Security and Database Functions |  |  |  |  |  |  |  |
| 7. Export Data                                                  | 17. Lurits Approval Module          |  |  |  |  |  |  |  |
| 8. Annual National Assessment                                   |                                     |  |  |  |  |  |  |  |

Figure 1: Main Menu

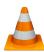

Usage of this Module is dependent on data already being captured in other modules e.g.

| Module | Data to be pre-captured (with the associated screen no)                                  |
|--------|------------------------------------------------------------------------------------------|
|        | Demerit/ Merit codes (1.11)                                                              |
| 1      | Grades (1.2), Classes (1.3), School Terms (1.6) and subjects (1.5) offered by the school |
| 3 or 4 | Learner Data (3.1.1)                                                                     |
| 2      | Educator Data                                                                            |

### **B.** The Components of the Module

### 2 Module 5: Governance Information

Governance Information module is divided into 3 sections according to its allocated functions:

- SGB composition, training and documentation records and its functions are captured in Screens
   5.1 5.4. Screens
   5.11- 5.14 are the related reports to be printed.
- o Disciplinary functions are captured in screens 5.6 5.4 and 5.16 5.17.
- Learners with school fee exemptions are listed in screen 5.8.

These sections are tabled below with the allocated functions and associated functionalities and screens that are used in this manual:

| Sub-Heading in<br>Manual              | Screen                             |   | Functionality                                                                                             |
|---------------------------------------|------------------------------------|---|----------------------------------------------------------------------------------------------------|
|                                       | 5.1 Maintain SGB Mem-              | • | Add, Edit or Delete details of SGB Members                                                                |
| 2.1 SGB Composition                   | bers                               | • | Summary of composition                                                                                    |
|                                       | 5.11 Print composition             | • | Print membership list                                                                                     |
|                                       | 5.4 Maintain SGB Training          | • | Add, Edit or Delete training categories                                                                   |
|                                       |                                    | • | Add, Edit or Delete training courses                                                                      |
| 2.2 SGB Training                      |                                    | • | Maintain individual training records (training required & received)                                       |
|                                       | 5.14 Print Training Records        | • | Print list of members required or received training                                                       |
|                                       | 5.3 Maintain Governance            | • | Add, Edit or Delete details of school policies                                                            |
| 2.3. Maintenance of SGB Documentation | Records                            | • | Track record of school policies amend-<br>ments, if presented at parent meetings and<br>date of adoptions |
|                                       | 5.12 Print Register of Records     | • | Print administration record of school policies                                                            |
| 2.4 SGB Performance                   | 5.2 Maintain SGB Functions         | • | Annual survey report on the actions of the SGB                                                            |
|                                       | 5.6 Learner Misconduct<br>Register | • | Print list of learners with reported misconduct ( report per month)                                       |
| 2.5 Learner Miscon-                   | 5.7 Summary of Learner Misconduct  | • | Print summary list of misconducts (report per year)                                                       |
| duct Reporting                        | 5.16 Maintain Harassment Incidents | • | Add, Edit or Delete details of harassment incident                                                        |
|                                       | 5.17 Print Harassment Incidents    | • | Print list of incidents                                                                                   |
| 2.6 Fee Exemption<br>Report           | 5.8 Fee Exemption Statistics       | • | Print list of learners that applied for school fee exemptions                                             |

Figure 2 shows all the sub-menus for the governance module. The functionality and purpose of every component will be discussed separately.

| SA-SAMS: School Administration and Management System 5. GOVERNANCE INFORMATION MENU |                                                          |  |  |  |  |  |  |  |
|-------------------------------------------------------------------------------------|----------------------------------------------------------|--|--|--|--|--|--|--|
| 5.1. Maintain SGB Members                                                           | 5.11. SGB Composition Register                           |  |  |  |  |  |  |  |
| 5.2. Maintain Current SGB Functions                                                 | 5.12. Register of Governance Records                     |  |  |  |  |  |  |  |
| 5.3. Maintain Governance Records                                                    | 5.13. Current SGB Functions 5.14. SGB Training Printouts |  |  |  |  |  |  |  |
| 5.4. Maintain SGB Training Records                                                  |                                                          |  |  |  |  |  |  |  |
|                                                                                     |                                                          |  |  |  |  |  |  |  |
| 5.6. Learner Misconduct Register                                                    | 5.16. Maintain Harassment Incidents                      |  |  |  |  |  |  |  |
| 5.7. Summary of Learner Misconduct                                                  | 5.17. Print Harassment Incidents                         |  |  |  |  |  |  |  |
| 5.8. Fee Exemption Statistics                                                       |                                                          |  |  |  |  |  |  |  |

Figure 2: Governance Information Menu

### 2.1 Maintain SGB Membership (5.1)

SGB members are captured and their data updated in this menu as follows:

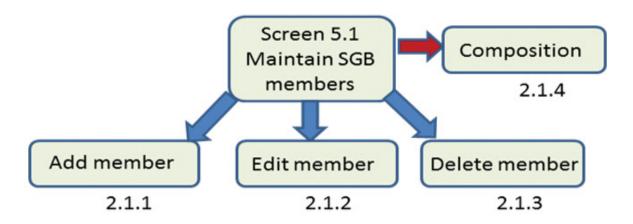

i

SGB members can be selected from captured staff and learners.

Resigned members are not deleted but the status is updated on Edit member.

Click on Maintain SGB Members to open the SGB Members' current register (Fig. 3).

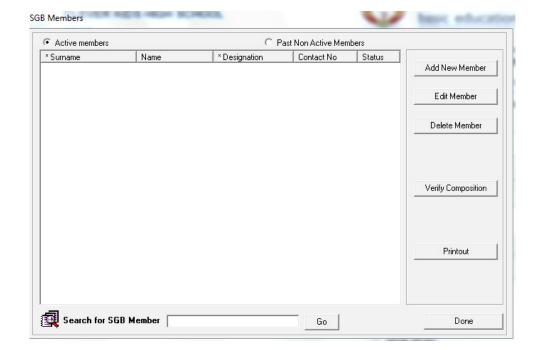

Figure 3: SGB Members Register

### 2.1.1 Add New SGB Members

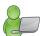

Members can be individually captured or selected from the current educator list, staff list and learner list.

Click on Add New Member (Fig. 3) to open the member type screen (Fig. 4).

i

Click on the arrow and select the **type of member** from the drop-down list. (see table)

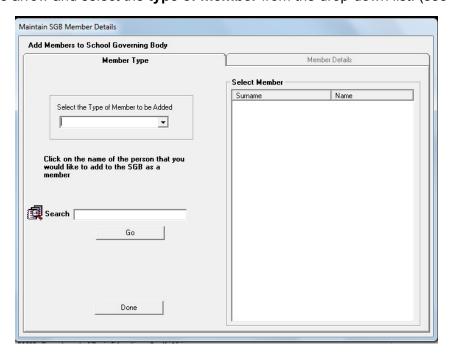

Figure 4: Add members to SGB: Select Member Type

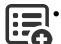

This will open a list of available candidates from the relevant category in the **Select Member** block.

| Field              | Options from drop-<br>down list | Prepopulated list to select member from                     |  |  |
|--------------------|---------------------------------|-------------------------------------------------------------|--|--|
|                    | Principal                       | Educator list                                               |  |  |
|                    | CS Educator                     | Educator list                                               |  |  |
|                    | Other Staff                     | Staff list                                                  |  |  |
| Select the type of | Parent or Guardian              | Parent list                                                 |  |  |
| member to be added | Other Parent                    | Second (other) parent list                                  |  |  |
|                    | Learner Representative          | List of all current learners captured                       |  |  |
|                    | Co-opted Member                 | No list - a screen will appear to capture details of member |  |  |

- Click on a selected member from the list to open the Member Details screen. (Fig. 5)
- Complete all the **contact details** of the member using the drop-down lists where available (see table for drop-down options).
- Select the date of election from the calendar which will activate the active button.

Click on Save to SGB and then on Done to exit the screen.

The new member will be listed on the SGB member opening screen. (Fig. 3)

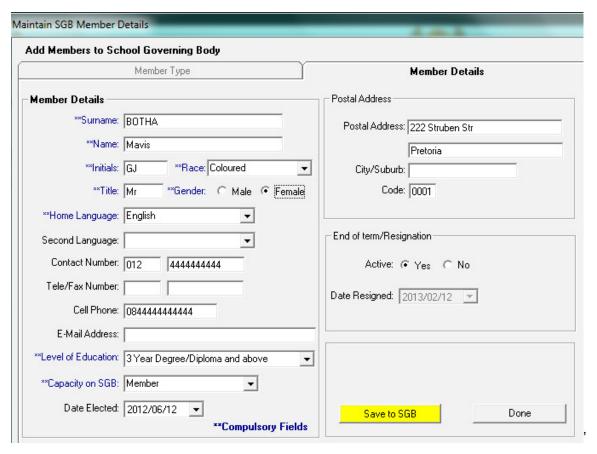

Figure 5: Add Members to SGB: Member Details

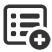

Select an option from each of the following drop-down lists to complete the screen.

| Field              | Options available from drop-down lists           |                         |            |  |  |  |
|--------------------|--------------------------------------------------|-------------------------|------------|--|--|--|
| Home Language      | All 11 official la                               | anguages in Sou         | ith Africa |  |  |  |
| Race               | Official list of race groupings                  |                         |            |  |  |  |
| Second Language    | Any of the 11 official languages in South Africa |                         |            |  |  |  |
| Level of Education | Matric                                           | 3 Year Degree / Diploma |            |  |  |  |
| Capacity of SGB    | Chairperson                                      | Treasurer               | Member     |  |  |  |
|                    |                                                  |                         |            |  |  |  |

### 2.1.2 Edit SGB Members

Click on a selected member from the SGB Register (Fig. 3), then click on **Edit Member**.

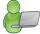

- Fig. 5 will open with the member's current details.
- Update any changes to the details.
  - Resignation is updated by selecting Active: No The date of resignation will be automatically added or can be changed accordingly.

Save any new data or change made and click on Done to exit the screen.

### 2.1.3 Delete SGB Members

Click on a selected member from the SGB Register (Figure 3), then click on **Delete Member**.

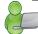

You will view the removal on the SGB Membership Register (Fig. 3)

### 2.1.4 Verify Composition

Click on **Verify Composition** (Fig. 3).

• A summary of the SGB membership per category is displayed as shown in Figure 6.

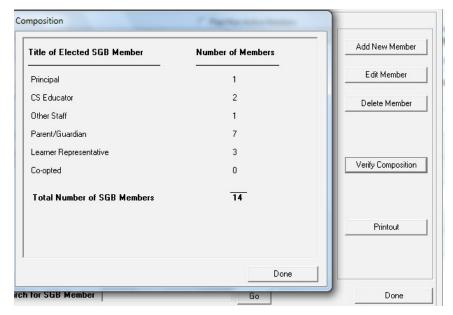

Figure 6: Composition of SGB Member Details

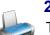

### 2.1.5 Print membership list (5.1 or 5.11)

The membership list can be printed as follows:

- Click on Printout (Fig. 3) or click on SGB Register (5.11).
  - The Print Setup window will open and select options or click on Ok to continue the Print Preview window.
  - The Preview Window gives an indication of what the printed report will look like.
  - Click on printer image to print a list of the SGB Members with their contact details.

When finished click on **Done** to exit the screen.

### 2.2 Training Records of SGB Members (5.4)

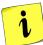

Maintain SGB Training Record menu assists the school with the management and reporting of SGB members' training.

- Click on **Maintain SGB Records (5.4)** to open a screen with the following sub–menus:
  - Maintain SGB Training categories (5.4.1)
  - Training Courses (5.4.2)
  - o Training Records (5.4.3)

### 2.2.1 Training Categories (5.4.1)

This section sets up **Training Categories** in order to group training courses.

Click on Maintain SGB Training Categories (5.4.1) to open a screen with listed categories (Fig. 7).

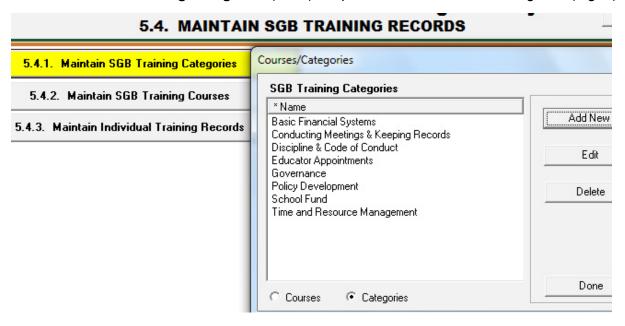

Figure 7: Maintain Training Categories

- Add new categories to the existing categories by clicking on Add New button.
  - Enter a category in the field on the Insert screen.

Click on Save and Done to exit the screen.

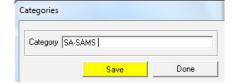

- Edit an existing category by clicking on the category and then clicking on Edit.
  - Update the category on the Insert screen.

Click on Save and Done to exit the screen

- Delete an existing category by clicking on the category and then clicking on Delete.
  - Click on Yes on the pop-up screen to confirm decision.

Click on **Done** to exit the screen

### 2.2.2 Maintain SGB Training courses (5.4.2)

This section adds **Training Courses** to predefined **training categories**.

Click on Maintain SGB Training Courses (5.4.2) to open a screen with listed courses (Fig. 8). Note the selection at the bottom.

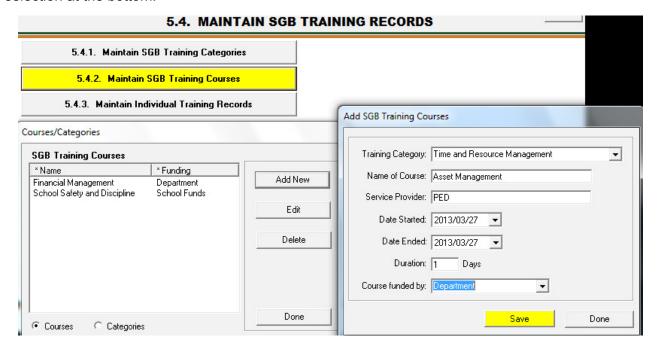

Figure 8: Maintain Training Courses

- Add new courses to the existing categories by clicking on the Add New button.
  - Select a training category from drop-down list.
  - Enter all the course details in the provided fields.

Click on **Save** and **Done** to exit the screen.

- Edit the details of an existing course by clicking on the course, then click on Edit.
  - Update the Course on the insert screen.

Click on Save and Done to exit the screen.

- Delete an existing category by clicking on the category and then clicking on Delete.
  - Click on Yes on the pop-up screen to confirm decision.

Click on **Done** to exit the screen.

### 2.2.3 Maintain Individual Training Records (5.4.3)

This section adds training courses attended or required to individual SGB Members.

- Click on Maintain Individual Training Records (5.4.3) to open a screen with listed SGB Members (Fig. 9).
  - Filter for members that received or required a particular training as follows:
    - o Select the course/ category at the bottom to list the members that attended/ require training

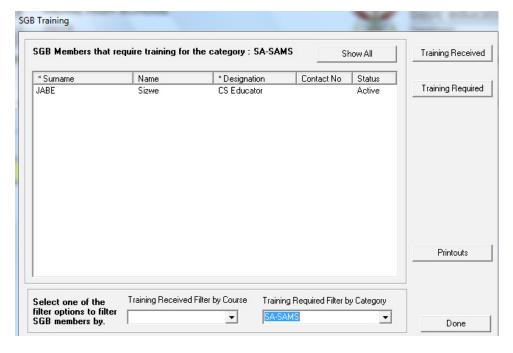

Figure 9: Maintain Training Received

OR

- Click on a selected SGB member and then select Training Received or Training Required to update training as follows:
- Click on Training Recieved.
  - Tick the **courses** attended. (Fig. 10)

Click on **Save** and **Done** to exit the screen

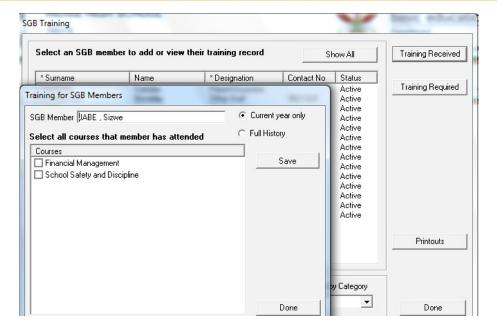

Figure 10: Maintain Training Received

- Click on Training Required.
  - Tick the **categories** where training is required. (Fig. 11)

Click on Save and Done to exit the screen.

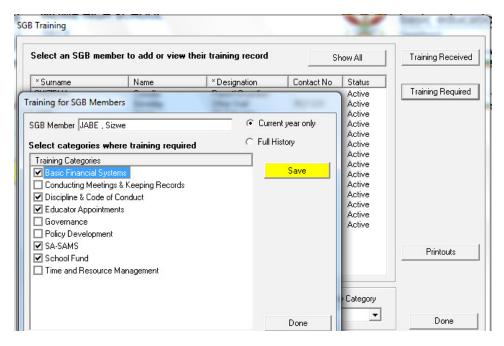

Figure 11: Maintain Training Required

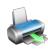

### 2.2.4 Print List Training for SGB (5.4.3 or 5.11)

A list of members requiring or receiving training can be printed as follows:

- Click on Printouts (Fig. 9) or click on SGB Training Printouts (5.14).
  - Select a year and select the list required as shown below.

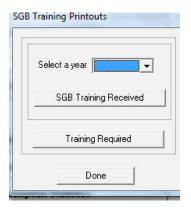

- The Print Setup window will open and select options or click on Ok to continue the Print Preview window.
- The Preview Window gives an indication of what the printed report will look like.
- Click on **printer image** to print a list of the SGB Members with their contact details.

When finished click on **Done** to exit the screen.

### 2.3 Maintenance of SGB Documentation

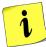

The SASA (84 of 1996) delegated the functions of compiling, adoption and maintenance of School Policies to the SGB. These documents also need to be signed off and transferred to the newly elected SGB after expiry of the SGB's.

- This sub-module assists with the administration and reporting of the required policy documents by adding dates to the various steps of adoption of every policy.
- o This list can be used as a report on one the SGB functions.

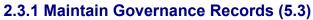

This section lists all the dates relevant to the amendment, adoption and acceptance by the Department.

Click on **Maintain Governance Records** to open a screen with captured administration trails of the policies (Fig. 12).

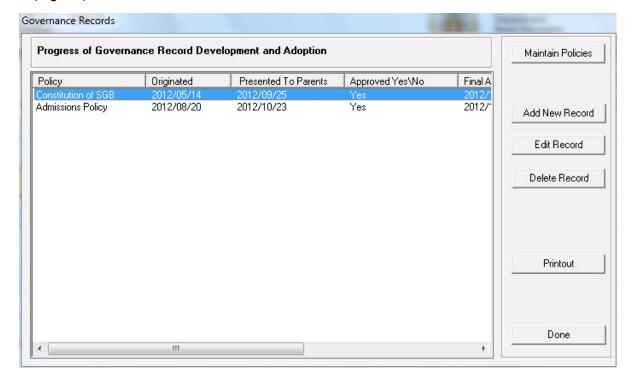

Figure 12: Maintain Governance Records

- Maintain Policies sets up all the policies required by the school for school administration and management. (Fig. 13)
  - Policies prescribed by legislation are prepopulated.
  - School can enter new policies when required.
  - Policy descriptions can be edited or updated.

Click on Save and Done to exit the screen.

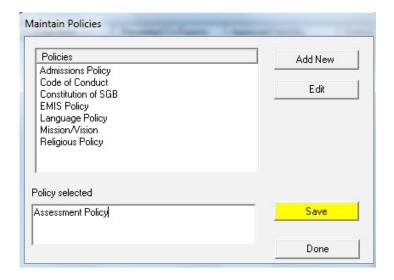

Figure 13: Maintain School Policies

- Click on Add New Records to record dates in the process of policy administration (Fig. 14).
  - Enter the relevant dates on the insert screen. This will populate a date in the field on the right.
  - Leave date selection in case of no confirmed date. Space on the right will stay blank.
  - Select if the document was approved at the AGM by the parents.

Click on Save and Done to exit the screen.

- Edit an existing change on the record by clicking on the record and then clicking on Edit. (Fig. 14).
  - Update the Insert screen.

Click on Save and Done to exit the screen.

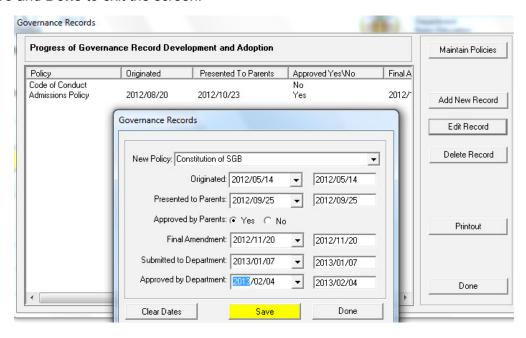

Figure 14: Maintain Records of SGB Documentation

- Delete an existing category by clicking on the category and then clicking on Delete.
  - Click on Yes on the popup screen to confirm decision.

Click on **Done** to exit the screen.

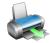

### 2.3.2 Print Register of Governance Records (5.3 or 5.12)

A list of all records regarding policy adoption and approval can be printed with the following headings:

- Policy Name, Date originated, Date presented to Parents, Approved at AMG, Date of final amendment, Date submitted to Department and Date approved by the Department.
- Click on Printouts (Fig. 12) or click on Print Register of Governance Records (5.12).
  - The Print Setup window will open and select options or click on Ok to continue the Print Preview window.
  - The Preview Window gives an indication of what the printed report will look like.
  - Click on printer image to print a list of the SGB Members with their contact details.

### 2.4 Reporting on SGB Functioning (5.2)

The degree of effective functioning of the SGB is reported in an annual survey, given in this section.

- This survey reports on the following:
  - Tab 1: If the SGB is duly elected, frequency of meetings, policy document management.
  - Tab 2: Asset management, Financial management, SMT.
  - Tab 3: Frequency of SMT meetings, effectiveness of SMT, relationship between SGB and SMT, representation on SGB.
- Click on **reporting on SGB Functions** on the 3 tabs (Fig. 15).
  - Click on F2 to clear the fields to enter the survey for the year.
  - Complete the survey by entering the correct number code in the relevant field.
- Click on **Print** to print a hard copy of the completed form.

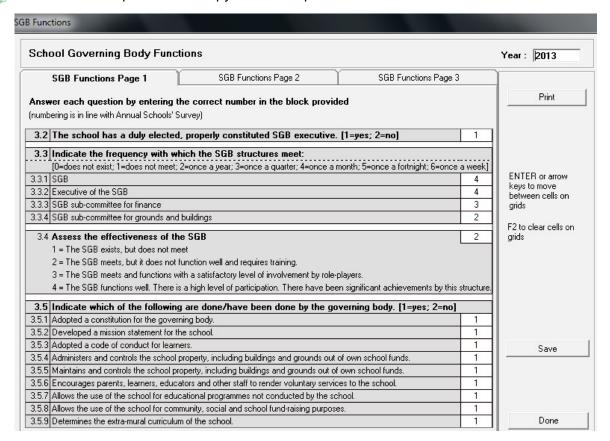

| School Governing Body Fund                                                                                                    | cuons                                             |                                     | Year : 2013                |  |  |  |  |
|----------------------------------------------------------------------------------------------------|---------------------------------------------------|-------------------------------------|----------------------------|--|--|--|--|
| SGB Functions Page 1                                                                                                    | SGB Functions Page 2                              | SGB Functions Page 3                |                            |  |  |  |  |
| Answer each question by entering t                                                                                                    | he correct number in the block provide            | d                                   | Print                      |  |  |  |  |
| .5 Indicate which of the following                                                                                                    | ng are done/have been done by the go              | verning body. [1 =yes; 2= no]       |                            |  |  |  |  |
| 5.10 Purchases textbooks, educational                                                                                                    | materials or equipment for the school out of own  | n school funds.                     | 1                          |  |  |  |  |
| I.5.11 Pays for services to the school out                                                                                                    | of own school funds.                              | 1                                   |                            |  |  |  |  |
| 1.5.12 Completed the annual physical sto                                                                                                    | cktaking of all the movable property of the scho  | ool for the previous academic year. | ENTER or arrow             |  |  |  |  |
| .6 Indicate the current status of                                                                                                    | f the SGB with respect to the following           | 2.020; [1_uoo; 2_no]                | keys to move               |  |  |  |  |
| .6.1 The SGB has an approved constit                                                                                                    |                                                   | aleas. [1=yes, Z=fl0]               | between cells on           |  |  |  |  |
|                                                                                                    |                                                   | echool audit 1                      | grids                      |  |  |  |  |
| 7.6.2 The SGB has a proper school development plan based on a properly conducted school audit.      7.6.3 The SGB has confirmed the appointment of a treasurer by means of a written letter of appointment. |                                                   |                                     |                            |  |  |  |  |
| .6.4 A budget has been drawn up and                                                                                                    |                                                   | 1 or appointment. 1                 | F2 to clear cells on grids |  |  |  |  |
|                                                                                                    | he approved budget are presented to the SGB       | before expenses are incurred.       |                            |  |  |  |  |
|                                                                                                    | oudget to parents for approval at a duly constitu |                                     |                            |  |  |  |  |
|                                                                                                    | and approved by a majority of parents at a dul    | -                                   |                            |  |  |  |  |
| .6.8 The finance sub-committee regular                                                                                                    | ly checks the financial statements and the stoo   | k registers of the school.          |                            |  |  |  |  |
| .6.9 Formal minutes of the SGB meeting                                                                                                    | gs are kept and duly approved.                    | 1                                   |                            |  |  |  |  |
| 3.6.10 The sub-committees provide the S                                                                                                    | GB with reports at each SGB meeting.              | 2                                   |                            |  |  |  |  |
| 1.6.11 External organisations impact nega                                                                                                    | atively on the functioning of the SGB.            | 2                                   |                            |  |  |  |  |
| 3.7 The school has a school mar                                                                                                    | nagement team (SMT) : [1=yes; 2=no]               | 1                                   | Save                       |  |  |  |  |
| 3.8 Indicate the frequency with (                                                                                                    | which the following school structures m           | eet:                                |                            |  |  |  |  |
|                                                                                                    | t; 2=once a term; 3=once a month; 4=once a fo     | ortnight; 5=once a week]            | _                          |  |  |  |  |
| I.8.1 School management team                                                                                                    |                                                   | 4                                   |                            |  |  |  |  |
| I.8.2 School development team                                                                                                    |                                                   | 2                                   | — 1                        |  |  |  |  |
| 3.8.3 Appraisal team                                                                                                    |                                                   | 2                                   |                            |  |  |  |  |
| 3.8.4 Sub-committee for the education o                                                                                                    | f learners with special education needs           | 2                                   | Done                       |  |  |  |  |

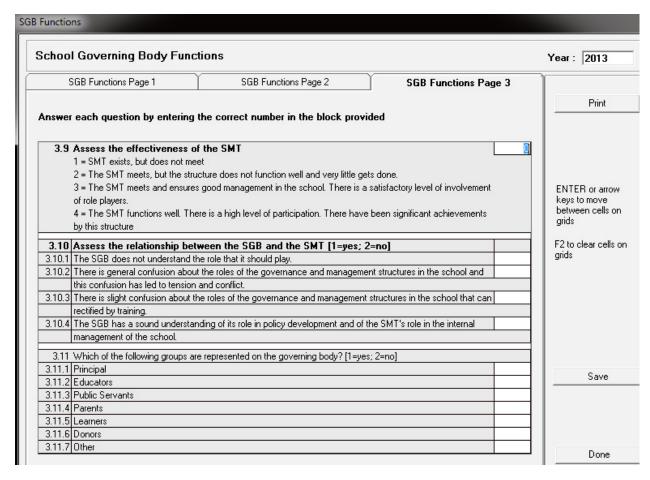

Figure 15: School Governing Body Functions Survey

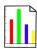

### 2.5 Disciplinary Reporting

Disciplinary Management is one of the functions delegated by SASA (84 of 1996) to the SGB.

- o This section assists with the reporting of the disciplinary incidents on the different levels:
  - 2.5.1 Reports on the misconduct of learners
  - 2.5.2 Reporting of sexual harassment cases

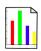

### 2.5.1 Reports on Misconduct of Learners (5.6 & 5.7)

These reports collate the misconducts that were captured per learner in 3.1.1 Learner Information.

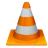

- Two report formats are available:
  - A list containing names of learners that transgressed in a particular month.
  - · A summary list of transgressors.
- Click on Learner Misconduct Register (5.6) to print list (Fig. 16).
  - Click on the relevant month and year from the drop-down options.
  - The Print Setup window will open and select options or click on Ok to continue to the Print Preview window.
  - The Preview Window gives an indication of what the printed report will look like.
  - Click on printer image to print a list with the following:
    - o Date, level of misconduct, learner names, gender, age group and actions.

Click on **Done** to exit the screen.

### MONTHLY REGISTER OF LEARNER MISCONDUCT:

2013: January

| Ma         | sconduct   | Learner            |                  |     |    |          |          | Name of Outside Agency | Term of                      | Date Recommended to | Date Expelled |            |
|------------|------------|--------------------|------------------|-----|----|----------|----------|------------------------|------------------------------|---------------------|---------------|------------|
| Date       | Code level | Surname & Initials | Admission Number | M   | F  | Age 7/10 | Apr 1015 | Age 16+                | Suspension HOD for Expulsion |                     |               |            |
| 2013/01/30 | Level 2    |                    |                  |     | 1  |          | 1        |                        |                              |                     |               | 2013/02/07 |
| 2013/01/28 | Level 1    |                    |                  | 1   |    |          | 1        |                        |                              |                     |               |            |
| 2013/01/24 | Level 1    |                    |                  | 1   |    |          | 1        |                        |                              |                     |               |            |
| 4          |            | Total              |                  | 164 | 79 |          | 142      | 101                    |                              |                     |               |            |

Figure 16: Monthly Register of Learner Misconduct

- Click on **Summary of Learner Misconduct (5.7)** to print list (Fig. 17).
  - Click on the relevant year from the drop-down list.
  - The Print Setup window will open and select options or click on Ok to continue the Print Preview window.
  - The Preview Window gives an indication of what the printed report will look like.
  - Click on the **printer image** to print a summary list with the following:
    - level of misconduct, gender, age group and actions.

Click on Done to exit the screen

CLEVERKIDS TECHNICAL HIGH EMIS NO: 300011501 14/05/2013

SUMMARY RECORD OF LEARNER MISCONDUCT: 2012

### January

| Level of   | F  | requen | cy    |              | Age Groups    |            | Actions                             |                   |                                     |                         |
|------------|----|--------|-------|--------------|---------------|------------|-------------------------------------|-------------------|-------------------------------------|-------------------------|
| Misconduct | M  | F      | Total | 7 - 10 Years | 10 - 15 Years | 16 + Years | No of Referrals to Outside Agencies | No of Suspensions | No Recommended to HOD for Expulsion | No of actual Expulsions |
| Level 1    | 14 | 1      | 15    |              | 2             | 13         |                                     |                   |                                     |                         |
| Level 2    | 5  |        | 5     |              |               | 5          |                                     | 8                 |                                     |                         |
| Level 3    | 1  | 1      | 2     |              |               | 2          |                                     |                   |                                     |                         |

Figure 17: Summary Record of Learner Misconduct

### 2.5.2 Harassment Incidents (5.16)

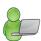

Harassment is a serious offence and compulsory to report. The misconduct was captured per learner in 3.1.1 Learner Information. This section captures the person who was assaulted and the actions taken to the misconduct.

Click on Maintain Harassment Incidents (5.16) to open a screen with Harassment Incidents (Fig. 18).

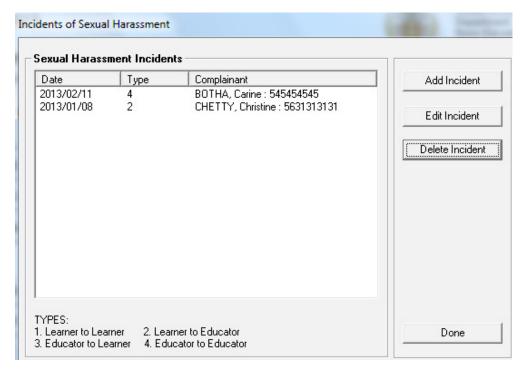

Figure 18: Sexual Harassment Incidents

- Add new incidents to the existing list by clicking Add Incident. (Fig. 18)
  - Complete the fields using drop-down fields where applicable. (Fig. 19)
  - Select the persons concerned with this harassment from the drop-down options.

| Information      | Option available                        |                        |  |  |  |  |
|------------------|-----------------------------------------|------------------------|--|--|--|--|
| Type of incident | Learner to Learner                      | o Educator to Learner  |  |  |  |  |
| Type of incident | Learner to Educator     Select the data | ○ Educator to Educator |  |  |  |  |

Select the date

- Select the Grade of the complianant that will prepopulate a list of learners in grade.
- Select the Grade of the perpetrator that will prepopulate a list of learners in grade.

- Add comments that will be printed on the printout.
- Select if actions were taken.

Click on **Save** and then click on **Done** to exit screen.

- Edit the details of an existing incident by clicking on the incident, then click on Edit Incident. (Fig. 18)
  - Update the course of action taken on the insert screen. (Fig. 19)

Click on **Save** and **Done** to exit the screen.

- Delete an existing category by clicking on the category and then clicking on Delete. (Fig. 18)
  - Click on Yes on the popup screen to confirm decision.

Click on **Done** to exit the screen

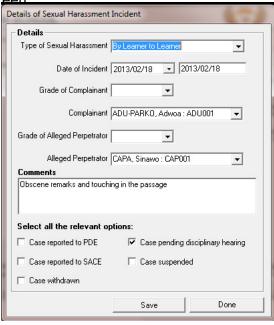

Figure 19: Maintain Sexual Harassment Incidents

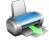

Click on **Print Harassment incidents (5.17)** (Fig. 20)

- The Print Setup window will open and select options or click on Ok to continue to the Print Preview window.
- The **Preview Window** gives an indication of what the printed report will look like.
- Click on the **printer image** to print a list with the following:
  - Name of compliant, Name of perpetrator, Date, Actions and Comments.

Click on **Done** to exit the screen.

### HARASSMENT INCIDENTS

| Dy Learner to Learner     |                      |               |     |      |         |            |           |                                                                                                    |
|---------------------------|----------------------|---------------|-----|------|---------|------------|-----------|----------------------------------------------------------------------------------------------------|
| Complainme                | Alleged Perpetratur  | Incident Date | 305 | SACE | Hearing | Suspension | Widdrawal | Comment                                                                                                    |
| ADU-PARKO, Adves : ADUTOI | CAPA, Siramo: CAPO01 | 2013/02/18    |     |      | X       |            |           | Obscere restaris and touching in the                                                                                                    |
|                           |                      |               |     |      |         |            |           | the same of the same of the sa |

Figure 20: Print Sexual Harassment Incidents

### 2.6 Fee Exemption Statistics (5.8)

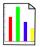

Financial Management is another function delegated to the SGB by SASA (84 of 1996).

- This section assists with the reporting of learners that are exempted from school fees.
- This section is not applicable to no-fee schools.

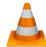

These reports collate the fee exemption that was captured per learner in 11.5.4 School Fee Exemptions.

The total amount of fees exempted is printed at the bottom of the list.

### Click on **Fee Exemption Statistics (5.8)** to print list (Fig. 21).

- Click on the year available from the drop-down options.
- The Print Setup window will open and select options or click on Ok to continue to the Print Preview window.
- The Preview Window gives an indication of what the printed report will look like.
- Click on the **printer image** to print a list with the following:
  - Learner names, Class, Application received, Successful application, Exemption amount, Application denied.

Click on **Done** to exit the screen.

### FEE EXEMPTIONS REGISTER:

| Accession No. | Surrame & First Name | Clear | Applications Received | Succeeded Applications | Exemption Amount | Applications Declared |
|---------------|----------------------|-------|-----------------------|------------------------|------------------|-----------------------|
|               |                      | 35    | Total                 |                        |                  | Declined              |
|               |                      | 2.    | Total                 | Total                  | 435000           |                       |
| 4             |                      | 126   | Condisional           | Conditional            | 3,045.00         |                       |
|               |                      | 定     | Periot                | Pariel                 | 3,045.00         |                       |
|               |                      | X.    | Periol                | Perial                 | 1,000.00         |                       |
|               |                      | 2     | Total                 | Total                  | 4,330.00         |                       |
|               |                      | 124   | Total                 | Total                  | 4,300.00         |                       |
|               |                      | IL.   | Total                 | Total                  | 4,350.00         |                       |
|               |                      | Total |                       |                        | 294,721.80       |                       |

Figure 21: Fee Exemption Report

### C. Summary

The **Governance Information** module keeps records of all issues related to the School Governing Body (SGB) as specified by the South African Schools Act (No. 84 of 1996).

This module contains mainly reports that could assist the SGB and SMT on reporting. See the summary table below.

This module is divided into 3 sections according to the SGB's allocated functions:

- SGB composition, training and documentation records and its functions are captured in Screens 5.1
   5.4. Screens 5.11- 5.14 are the related reports to be printed.
- o Disciplinary functions are captured in screens 5.6 5.4 and 5.16 5.17.
- Learners with school fee exemptions are listed in screen 5.8.

### 3.1 Quick reference of the sub-menus and their uses:

These allocated functions and associated functionalities and screens are summarised below:

| Sub-Heading in<br>Manual              | Screen                                  | Functionality                                                                                                    |
|---------------------------------------|-----------------------------------------|----------------------------------------------------------------------------------------------------|
| 2.1 SGB Composition                   | 5.1 Maintain SGB<br>Members             | <ul><li>Add, Edit or Delete details of SGB Members</li><li>Summary of composition</li></ul>                                                                                                |
|                                       | 5.11 Print Composition                  | Print membership list                                                                                                    |
| 2.2 SGB Training                      | 5.4 Maintain SGB Training               | <ul> <li>Add, Edit or Delete training categories</li> <li>Add, Edit or Delete training courses</li> <li>Maintain individual training records (training required &amp; received)</li> </ul> |
|                                       | 5.14 Print Training Records             | <ul> <li>Print list of members required or received training</li> </ul>                                                                                                    |
| 2.3. Maintenance of SGB Documentation | 5.3 Maintain Gover-<br>nance Records    | <ul> <li>Add, Edit or Delete details of school policies</li> <li>Track record of school policies amendments, if presented at parent meetings and date of adoptions</li> </ul>              |
|                                       | 5.12 Print Register of Records          | Print administration record of school policies                                                                                                    |
| 2.4 SGB Performance                   | 5.2 Maintain SGB Functions              | <ul> <li>Annual survey report on the actions of the SGB</li> </ul>                                                                                                    |
|                                       | 5.6 Learner Misconduct<br>Register      | <ul> <li>Print list of learners with reported misconduct<br/>(report per month)</li> </ul>                                                                                                 |
| 2.5 Learner Miscon-                   | 5.7 Summary of Learner<br>Misconduct    | <ul> <li>Print summary list of misconducts (report per year)</li> </ul>                                                                                                    |
| duct Reporting                        | 5.16 Maintain Harass-<br>ment Incidents | Add, Edit or Delete details of harassment incident                                                                                                    |
|                                       | 5.17 Print Harassment Incidents         | Print list of incidents                                                                                                    |
| 2.6 Fee Exemption<br>Report           | 5.8 Fee Exemption Statistics            | <ul> <li>Print list of learners that applied for school fee exemptions</li> </ul>                                                                                                    |

### 3.2 "How to..." flow diagrams:

• Capture SGB Members:

5.1 5.1 5.1 or 5.11 •Edit details of Select member Print member composistion of from list SGB update if capture print list of resigned designation & members with details contacts

• Capture SGB Training Requirements:

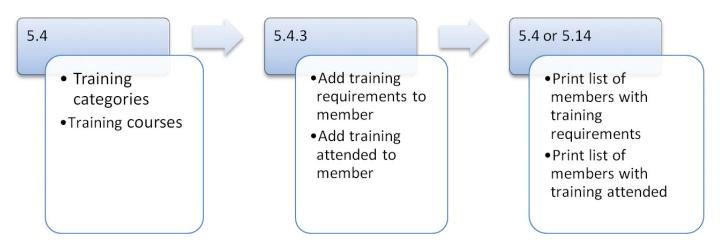

• Maintain admin on SGB documentation:

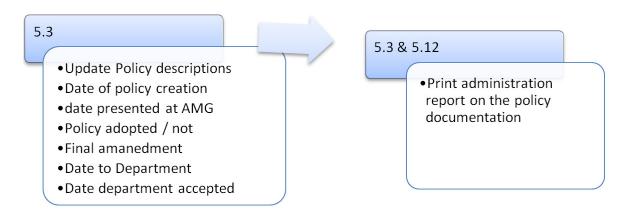

### Misconduct reports:

- 3.1
- Capture misconduct against learner

### 5.7 & 5.8

- Print report of all learners
- Print summary report

### 5.16 & 5.17

- Maintain harassment incidents
- Print report on all incidents

| Notes |      |      |
|-------|------|------|
|       |      |      |
|       |      |      |
|       |      |      |
|       |      | <br> |
|       |      |      |
|       |      |      |
|       | <br> | <br> |
|       | <br> | <br> |
|       |      | <br> |
|       |      |      |
|       |      |      |
|       | <br> | <br> |
|       | <br> | <br> |
|       | <br> | <br> |
|       | <br> | <br> |
|       |      |      |
|       | <br> | <br> |
|       | <br> | <br> |
|       | <br> | <br> |
|       | <br> | <br> |
|       |      |      |

# Feedback/Contact Form

Your feedback is important to us. Please leave any comment that you want. If you are struggling with anything in this module, please send us an email and remember to also give us a number or email to contact you back with.

| Contact Name:              |
|----------------------------|
| School Name:               |
| Email Address:             |
| Cellphone Number:          |
| Version of SA-SAMS:        |
| Operating System Version:  |
| District / Province:       |
| Comment / Problem Details: |
|                            |

Send Email

**Contact Person** Telephone **Email** Frans Ramphele ramphele.l@dbe.gov.za Carinne van der Westhuizen 012 357 3832 vanderwesthuizen@dbe.gov.za

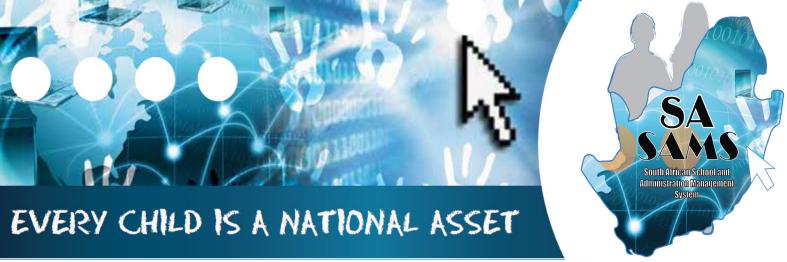

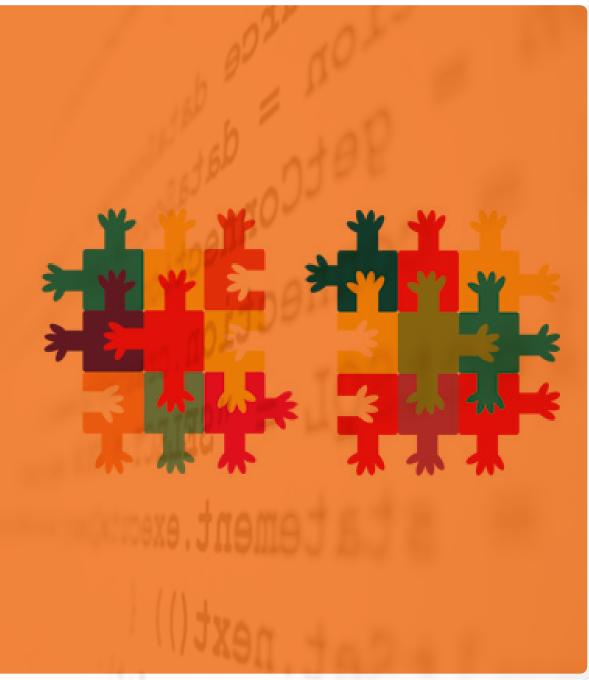

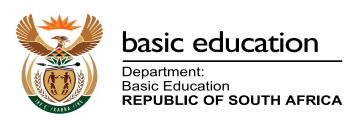